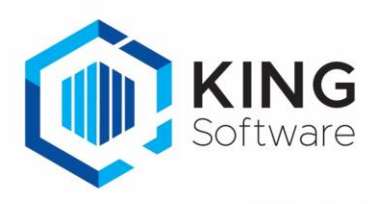

# Etiketten automatisch printen via King WMS Apps

## <span id="page-0-0"></span>Inleiding

Deze handleiding beschrijft de voorbereidingen die nodig zijn om met de Apps 'King WMS Magazijnontvangsten', 'King WMS Orderpicken' en 'WMS Verplaatsingen' automatisch etiketten te printen.

- Het is met de Apps mogelijk etiketten te printen vanuit het artikel invoerscherm.
- Het is met de Apps mogelijk etiketten te printen op het moment van verwerken. Met de App 'King WMS Orderpicken' is dit mogelijk vanaf het Collo scherm.

## Inhoud

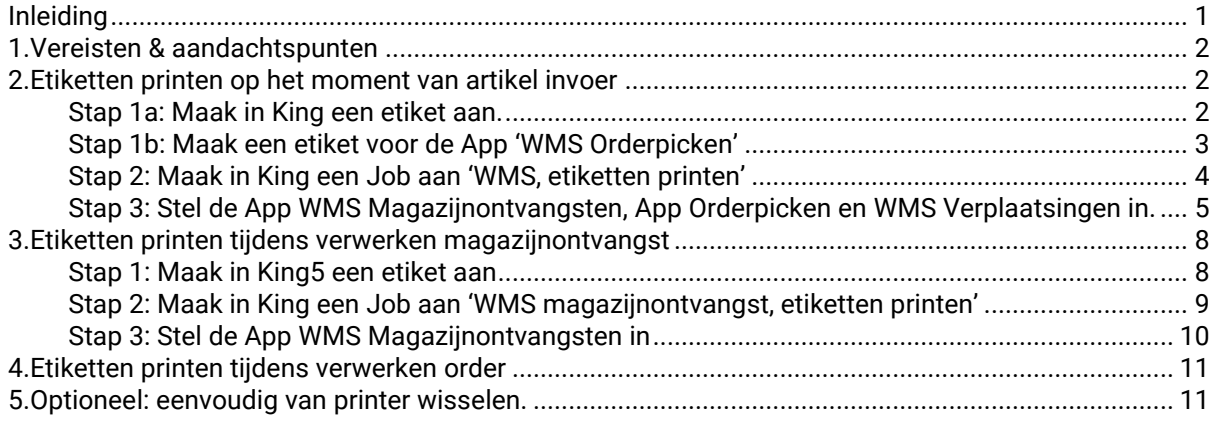

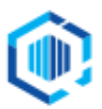

## <span id="page-1-0"></span>1. Vereisten & aandachtspunten

Op je systeem waar King geïnstalleerd is moeten de volgende onderdelen geïnstalleerd zijn voordat de job voor het afdrukken van een pakbon ingericht kan worden.

- King versie 5.61a1 server of hoger
- King Connector, meest recente versie, werkend en actief. Zie: [King Connector.](https://support.kingsoftware.nl/king-connector/)

### Aandachtspunten bij de installatie printers in Netwerkomgeving

In een netwerkomgeving waar een KingServer aanwezig is kan het zijn dat de printers in King niet uniform ingesteld zijn voor alle werkplekken.

- Per werkstation kunnen andere printers/printernamen beschikbaar zijn.
- Hierdoor moet je met het maken en inregelen van lay-outs en jobs dus kijken naar vanuit 'waar deze verwerkt gaan worden': vanaf de KingServer of vanaf het werkstation).

Let er op dat de job die je aanmaakt om met de Apps etiketten af te drukken aan het volgende voldoet:

- 1. De printernamen binnen het gehele netwerk en dus ook op de KingServer hetzelfde zijn.
- 2. De job aangemaakt wordt op de KingServer.
- 3. De diverse lay-outs gecontroleerd en ingesteld worden door in te loggen op King5 op de KingServer.

Voor meer instellingen voor printers in een Netwerkomgeving verwijzen we je naar het document: ['Instellen printers in een Netwerkomgeving](https://support.kingsoftware.nl/Download/Apps/Instellen_printers_KingServer.pdf) (pdf)'.

## <span id="page-1-1"></span>2. Etiketten printen op het moment van artikel invoer

Het is met de Apps 'King WMS Magazijnontvangsten', 'King WMS Orderpicken' en 'WMS Verplaatsingen' mogelijk etiketten te printen vanuit het artikel invoerscherm.

- Deze Apps kunnen gebruik maken van de etiket lay-outs die in King5 te vinden zijn onder 'Artikelen> Afdrukken artikelen> Afdrukken artikel-etiketten' (zie hieronder stap 1a). Het is met deze lay-outs niet mogelijk om een ingevoerd serienummer of partij op het etiket te printen.
- De App 'King WMS Orderpicken' kan ook gebruik maken van de etiket-lay-outs die in King5 te vinden zijn onder Verkopen>Instellen lay-outs>WMS orderpicken artikel-etiket' (zie hieronder stap 1b).
	- o Dit type lay-outs biedt meer mogelijkheden, zoals bijv. het printen van ordernummers en/of ingevoerde partijen/serienummers.
	- o Dit type lay-out is bruikbaar voor de App vanaf King 5.66a5.
	- o Dit type lay-out ondersteunt het printen van serienummers vanaf King 5.67a1. NB. Serienummers die automatisch worden gegenereerd op het moment van verkoop kunnen niet worden geprint.
- Deze Apps kunnen gebruik maken van dezelfde job (zie hieronder stap 2).

### <span id="page-1-2"></span>Stap 1a: Maak in King een etiket aan.

Hiermee maak je in King een etiket aan die je kunt gebruiken voor de Apps 'WMS Magazijnontvangsten', 'WMS Orderpicken' en 'WMS Verplaatsingen'.

- Start King5 en log in op de administratie.
- Ga naar Artikelen > Afdrukken artikelen > Instellen etiket-lay-out artikelen.
- Kies het bestaande 900-lay-out en klik op 'Kopiëren'
	- o zie voor meer uitleg om een lay-out te bewerken in de Help/F1 onder: 'lay-out kopiëren'.

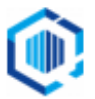

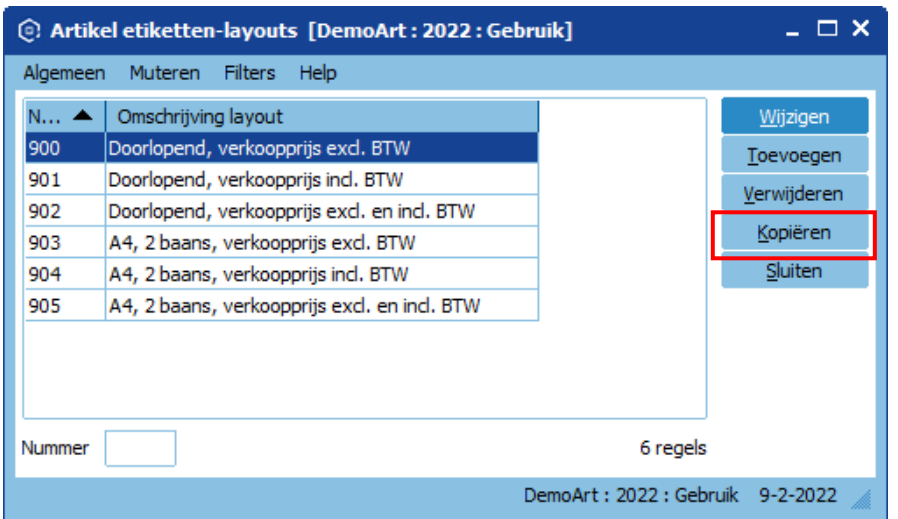

- Maak het etiket verder op naar wens.
- Je kunt meerdere lay-outs voor etiketten aanmaken. Elke lay-out in deze lijst kan gebruikt worden voor de App 'King WMS Magazijnontvangsten', de App 'King WMS Orderpicken' en 'WMS Verplaatsingen'.
- Noteer het nieuwe lay-out nummer voor later.

#### <span id="page-2-0"></span>Stap 1b: Maak een etiket voor de App 'WMS Orderpicken'

Je kunt ook een etiket aanmaken welke alleen gebruikt wordt door de WMS Orderpicken App. Dit etiket biedt meer mogelijkheden dan het etiket genoemd onder stap 1a.

- Start King5 en log in op de administratie.
- Ga naar 'Verkopen> Instellen lay-outs> 'Instellen WMS Orderpicken artikeletiket-lay-outs'.
- Kies het bestaande 900-lay-out en klik op 'Kopiëren' o zie voor meer uitleg om een lay-out te bewerken in de Help/F1 onder: 'lay-out kopieren'.

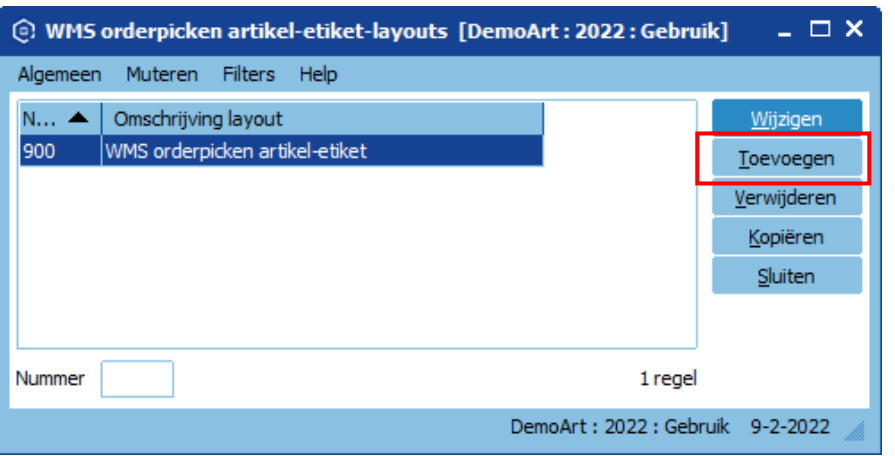

- Maak het etiket verder op naar wens.
- Je kunt meerdere lay-outs voor etiketten aanmaken. Elke lay-out in deze lijst kan gebruikt worden voor de App 'King WMS Orderpicken'.
- Noteer het nieuwe lay-out nummer voor later.

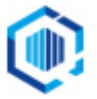

<span id="page-3-0"></span>Stap 2: Maak in King een Job aan 'WMS, etiketten printen'

Deze Job maak je in King en selecteer je later in je App zodat de etiketten automatisch geprint worden tijdens het orderpicken en/of tijdens invoeren van een magazijnontvangst.

Ga vanuit het hoofdmenu naar 'Diversen > Jobs'.

Het onderstaande scherm verschijnt (met je eventuele eigen Jobs in King):

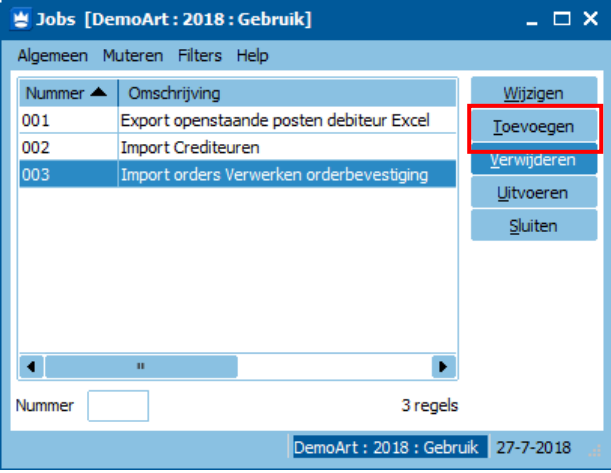

Klik op 'Toevoegen'.

**A**. Geef deze nieuwe Job een (nog niet bestaand) 'Nummer' en een 'Omschrijving'. - Noteer het Job-nummer voor later.

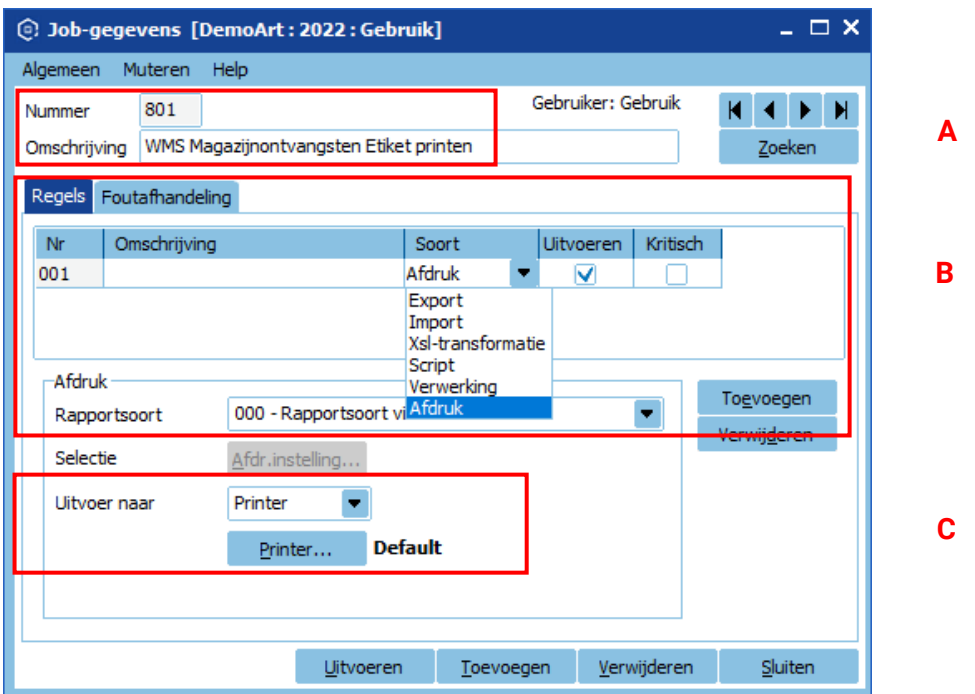

- **B**. Klik op 'Toevoegen' om een 'Regel' aan te maken. Kies bij de nieuwe regel onder de kolom 'Soort' voor 'Afdruk'. Selecteer dan bij 'Afdruk-Rapportsoort: '000-Rapportsoort via JSON'.
- **C.** Selecteer via de knop 'Printer…' de juiste printer om de etiketten af te drukken. *NB. Kies niet voor de 'Default printer', maar selecteer de printer expliciet. Het proces voor het afdrukken wordt onder een andere account gestart dan de ingelogde gebruiker, waardoor mogelijk onverwacht gedrag!*

Sluit het venster.

<span id="page-4-0"></span>Stap 3: Stel de App WMS Magazijnontvangsten, App Orderpicken en WMS Verplaatsingen in.

Bij het verwerken van een magazijnontvangst of order, via de desbetreffende App, worden de etiketten automatisch geprint op de opgegeven printer in de Job.

Meld je hiervoor aan in de desbetreffende App en ga naar de Instellingen.

### **App WMS Magazijnontvangsten**

- Ga naar de instellingen in de app

- Ga naar 'Etiketten printen bij invoer'
- geef het 'Jobnummer etiket' in
- geef het 'Lay-out etiket' -nummer in.

- Nadat deze instellingen gemaakt zijn, is op de ontvangstregel het Print-icoon zichtbaar

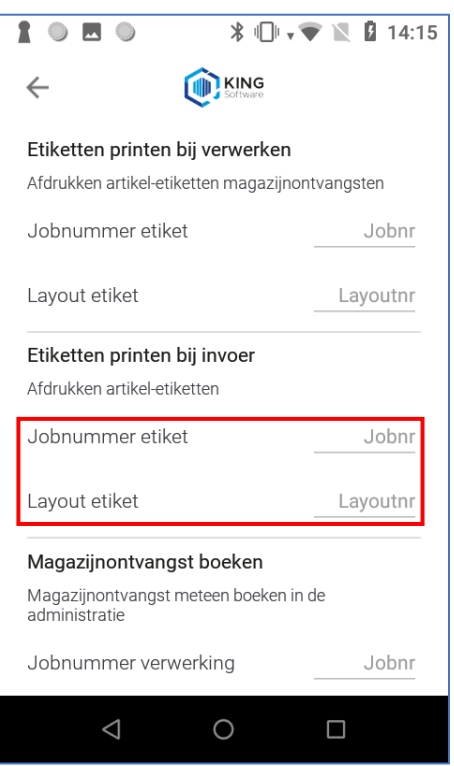

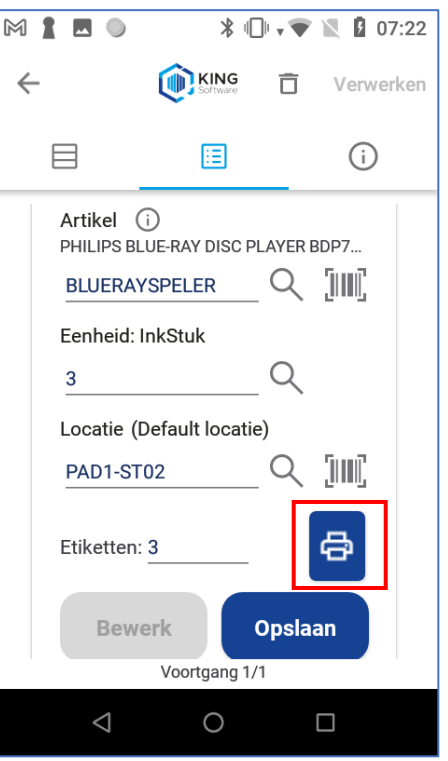

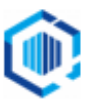

### **App WMS Orderpicken**

- Ga naar de instellingen in de app

- Ga naar 'Etiketten printen'
- geef het 'Jobnummer etiketten' in
- geef het 'Layout etiket' -nummer in
- bij 'WMS orderpicken artikel-etiketten gebruiken' kies je voor:
	- uit: etiket uit stap 1a wordt gebruikt aan: etiket uit stap 1b wordt gebruikt

- Nadat deze instellingen gemaakt zijn, is op de pickregel het Print-icoon zichtbaar

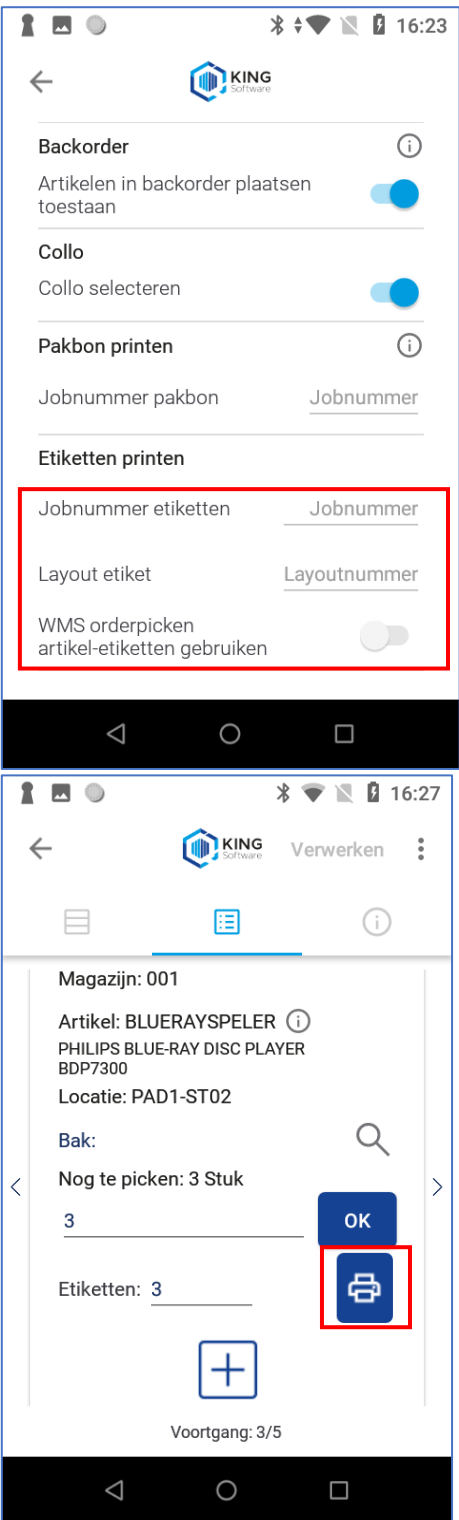

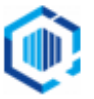

### **App WMS Verplaatsingen**

- Ga naar de instellingen in de app

- Ga naar 'Etiketten printen'
- geef het 'Jobnummer etiket' in
- geef het 'Layout etiket' -nummer in

- Nadat deze instellingen gemaakt zijn, is op de pickregel het Print-icoon zichtbaar

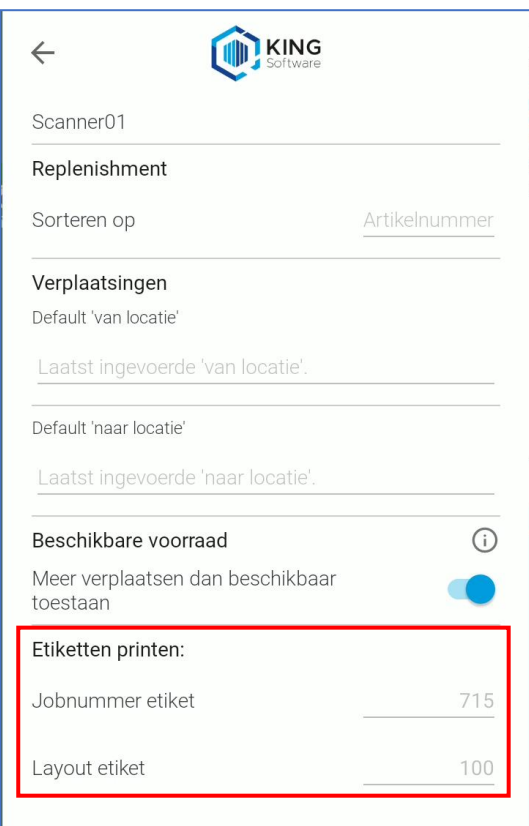

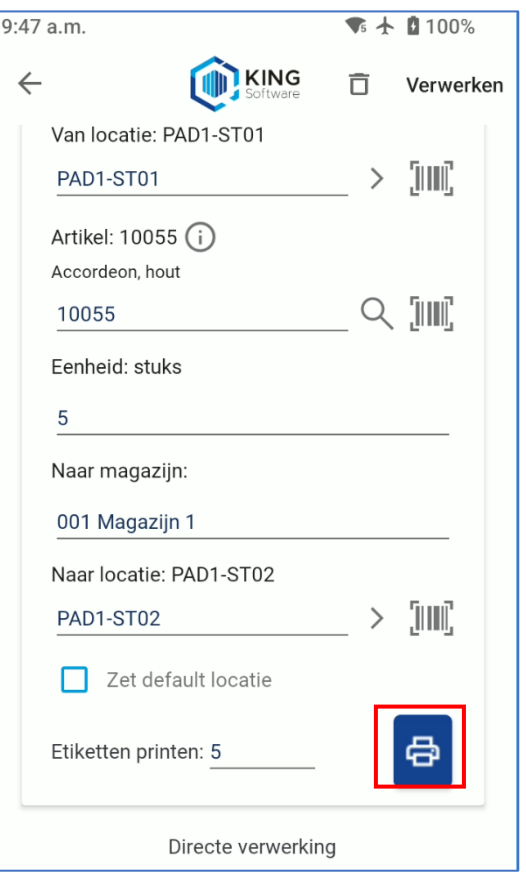

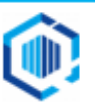

## <span id="page-7-0"></span>3. Etiketten printen tijdens verwerken magazijnontvangst

Nadat alle artikelen zijn ontvangen wordt een magazijnontvangst aangemaakt door op de knop **Verwerken** te klikken. Het is mogelijk om op dat moment etiketten te printen voor alle artikelen in de magazijnontvangst.

Dit hoofdstuk beschrijft de voorbereidingen die daarvoor nodig zijn.

#### <span id="page-7-1"></span>Stap 1: Maak in King5 een etiket aan

Start King5 en log in op de administratie die gebruikt wordt voor King WMS Magazijnontvangsten. LET OP: dit is een andere lay-out dan die je gebruikt bij 'Etiketten printen op het moment van artikel invoer'.

Ga naar Voorraad > Magazijnontvangsten > Niet verwerkte Magazijnontvangsten.

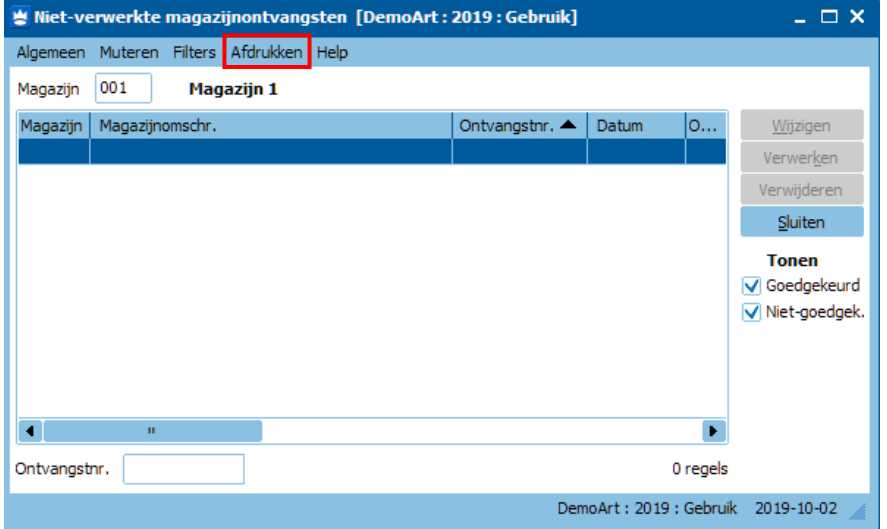

Kies voor 'Afdrukken' en vervolgens voor 'Etiket'. Druk op de knop 'Muteren lay-outs'

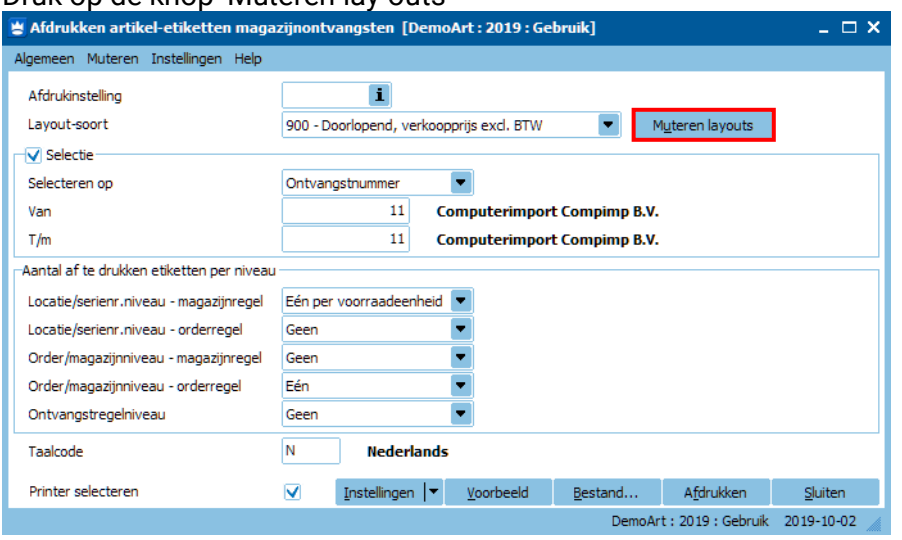

Maak hier het etiket aan voor het afdrukken van etiketten vanuit WMS Magazijnontvangsten. - Kies een bestaande 900-lay-out en 'Kopieer' deze (zie voor uitleg in de Help: 'lay-out kopiëren').

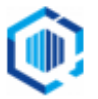

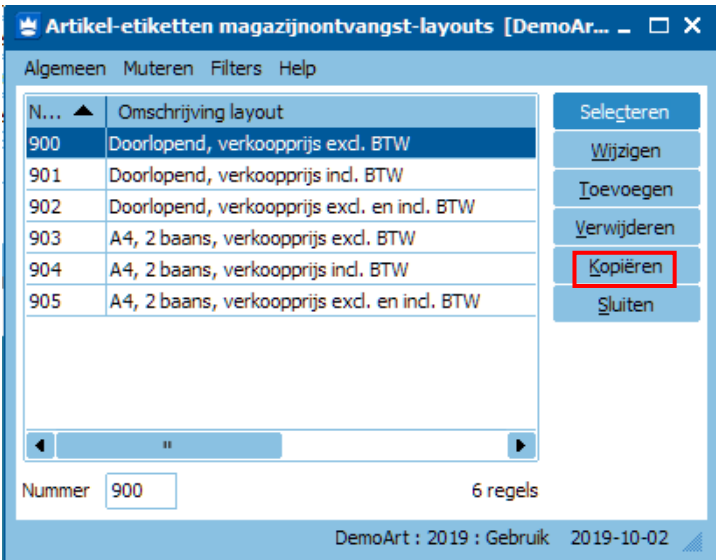

• Noteer het nieuwe lay-out nummer voor later.

<span id="page-8-0"></span>Stap 2: Maak in King een Job aan 'WMS magazijnontvangst, etiketten printen' Deze Job maak je in King en selecteer je later in je App zodat de etiketten automatisch geprint worden tijdens het verwerken van de magazijnontvangst. Je kunt ook de Job gebruiken die is aangemaakt bij 'Etiketten printen op het moment van invoer'.

1. Ga vanuit het hoofdmenu naar 'Diversen > Jobs'.

Het onderstaande scherm verschijnt (met je eigen Jobs in King):

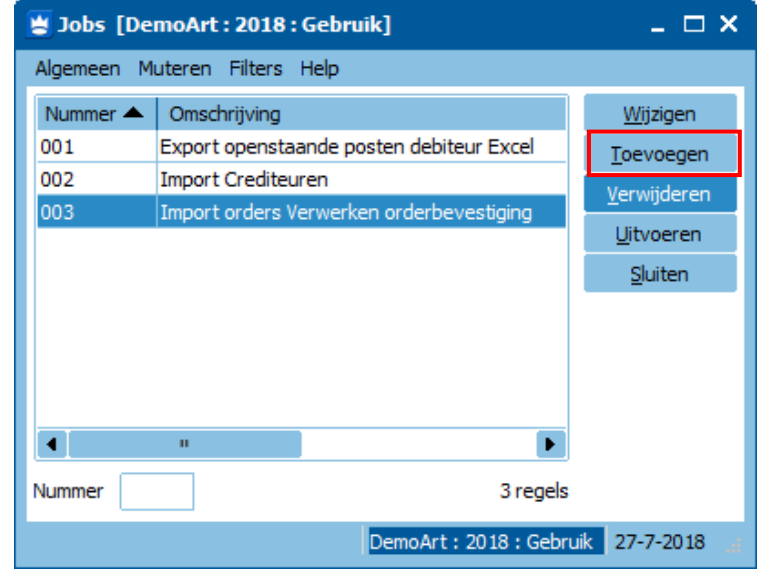

Klik op 'Toevoegen'.

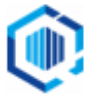

**A.** Geef deze nieuwe Job een (nog niet bestaand) 'Nummer' en een 'Omschrijving'. - Noteer het Job-nummer voor later.

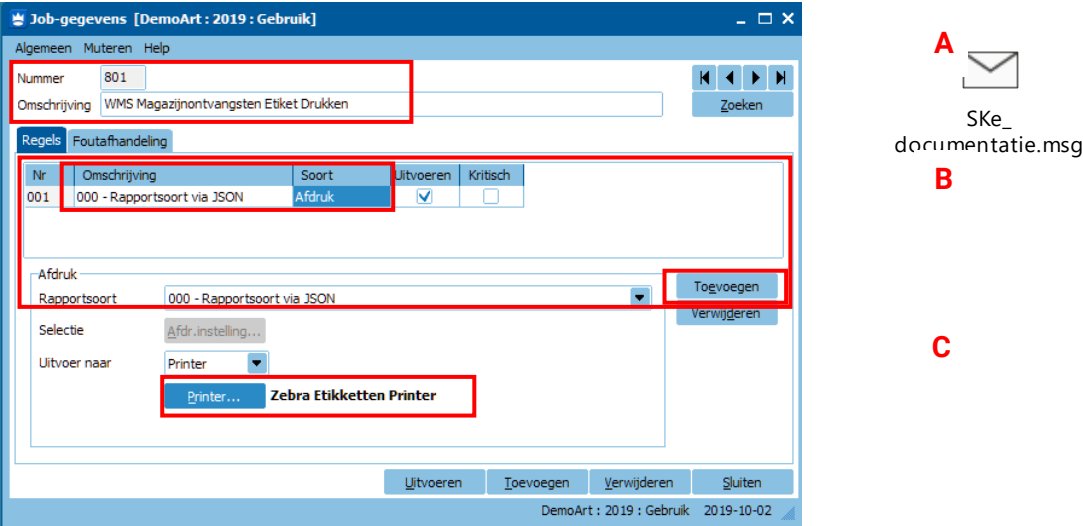

- **B.** Klik bij de tab Regels op 'Toevoegen' om een nieuwe 'Regel' aan te maken Kies bij de nieuwe regel onder de kolom 'Soort' voor Afdruk en Selecteer '000-Rapportsoort via JSON'.
- **C.** Selecteer via de knop 'Printer…' de juiste printer om de etiketten af te drukken. *NB. Kies niet voor de 'Default printer', maar selecteer de printer expliciet. Het proces voor het afdrukken wordt onder een andere account gestart dan de ingelogde gebruiker, waardoor mogelijk onverwacht gedrag!*
	- Sluit het venster.

<span id="page-9-0"></span>Stap 3: Stel de App WMS Magazijnontvangsten in

Meld je aan in de app WMS Magazijnontvangsten en ga naar het instellingenscherm.

> Geef onder '**Etiketten printen bij verwerken**' bij 'Jobnummer etiket' het nummer van de zojuist aangemaakte job.

Geef bij 'Lay-out etiket' het lay-out nummer.

Bij het verwerken van een magazijnontvangst met de App worden de etiketten automatisch geprint op de opgegeven printer in de Job.

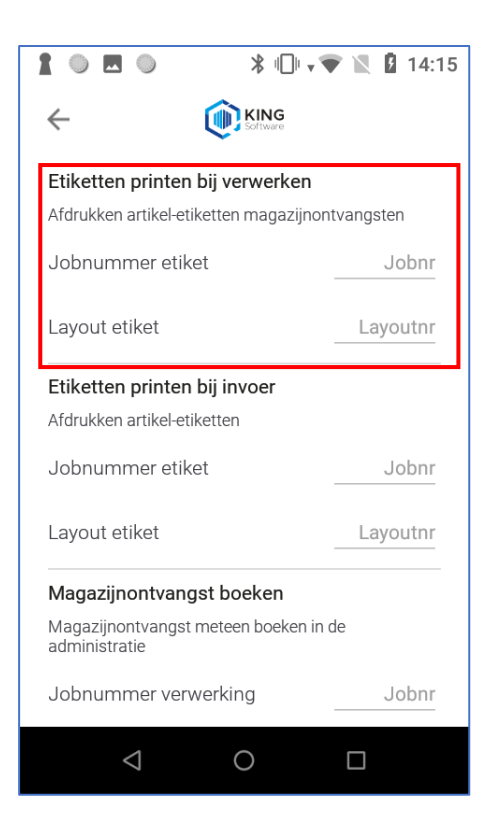

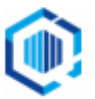

## <span id="page-10-0"></span>4. Etiketten printen tijdens verwerken order

Nadat alle artikelen zijn gepickt wordt een order verwerkt door in de App 'King WMS Orderpicken' op de knop **Verwerken** te klikken.

Afhankelijk van de instellingen in de App 'King WMS Orderpicken' en op het WMS dashboard, wordt het Collo scherm geopend.

De etiketten van alle artikelen in de order kunnen in één keer worden geprint met behulp van het print icon op het Collo scherm.

- De instellingen die zijn beschreven voor printen van etiketten op het moment van artikel invoer, worden ook gebruikt voor het printen van etiketten vanaf het Collo scherm.

Zie hoofdstuk 1 voor de etiket en job instellingen in King ERP en in de App. Nadat deze instellingen gemaakt zijn, is op het Collo scherm het Print-icoon zichtbaar.

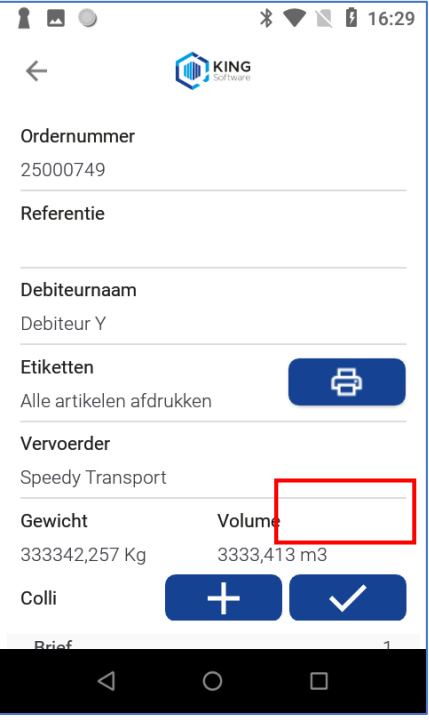

## <span id="page-10-1"></span>5. Optioneel: eenvoudig van printer wisselen.

Tijdens het orderpicken, het aanmaken van een magazijnontvangst en het verplaatsen van voorraad kun je eenvoudig switchen van printer (en optioneel lay-out) voor het printen van etiketten.

Dit doe je door het scannen van een speciale GS1 code met de app terwijl je bezig bent met invoeren.

- Het al ingestelde jobnummer en lay-outnummer worden dan direct overschreven en zijn vanaf dat moment geldig.

Dit kun je terug zien op het instellingen scherm van de app.

- Maak voor elke afwijkende printer een job met een apart nummer aan. Zie Stap 2 van hoofdstuk 1 en stel de juiste printer in.
- Maak voor afwijkende etiket lay-outs, aanvullende lay-outs aan. zie Stap 1a en/of Stap 1b van hoofdstuk 1.
- Maak een QRcode aan in GS1 formaat met daarin opgenomen AI(95) de volgende tekst: **JOBNR\_ETIKETTEN\_ARTIKEL xxx yyy**

#### **Voorbeeld:**

**xxx** is het jobnummer en **yyy** het nummer van de gewenste lay-out. Het nummer yyy is optioneel en mag eventueel weggelaten worden. Volgens bovenstaande voorbeelden wordt de tekst: **JOBNR\_ETIKETTEN\_ARTIKEL 801 900**

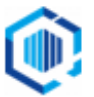

### Een dergelijke QRcode kun je maken op bijvoorbeeld de volgende website: [Free Online Barcode Generator: GS1 QR Code \(tec-it.com\)](https://barcode.tec-it.com/en/GS1QRCode?data=95JOBNR_ETIKETTEN_ARTIKEL%20801%20900)

### Dit ziet er dan als volgt uit:

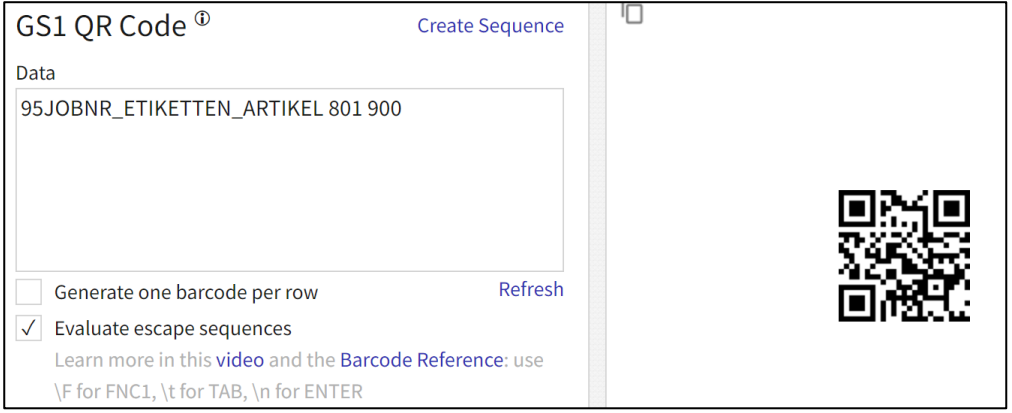

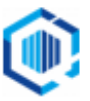